● 畢業生與升學專區

■106學年度英聽、學測、指考<br>—共同報名資料輸入區<br>—國立農由105弊見終盟

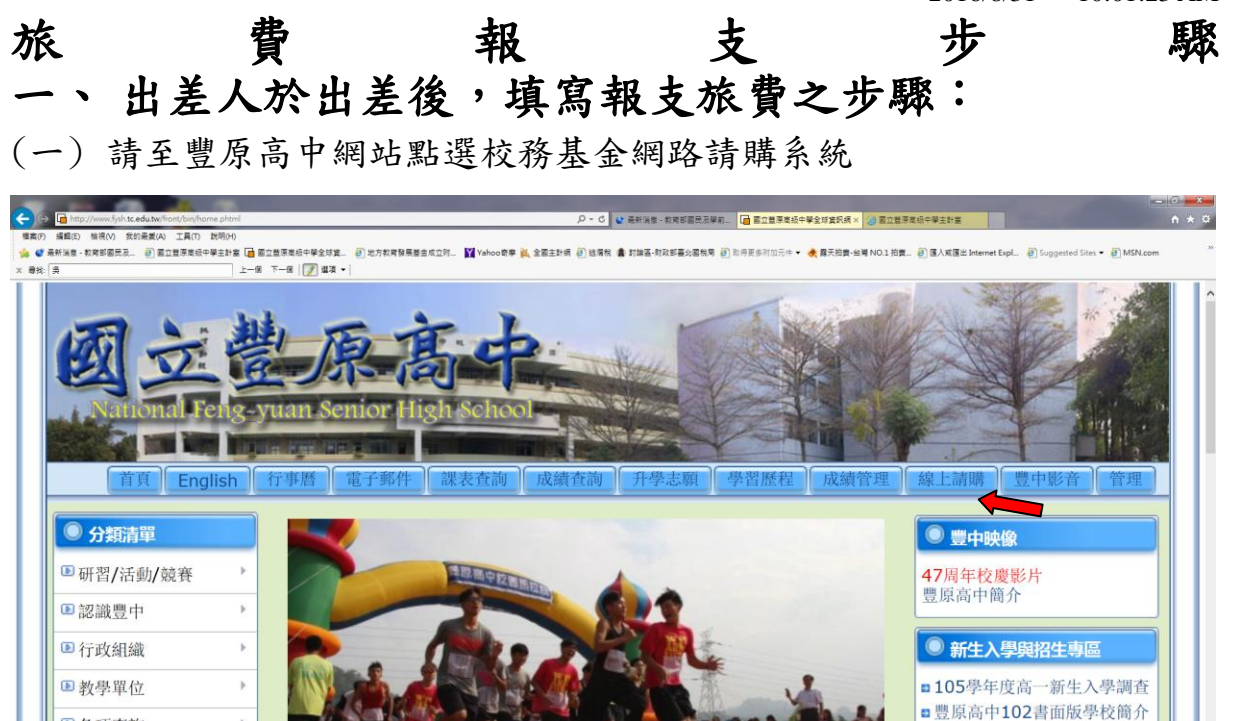

## (二) 點選網路請購

 $\bar{ }$ 

 $\boldsymbol{\nu}$ 

104學年第一屆校園馬拉松起跑

■各項查詢

■文件下載

■線上學習

■網路服務<br><mark>∈ ■</mark> ●

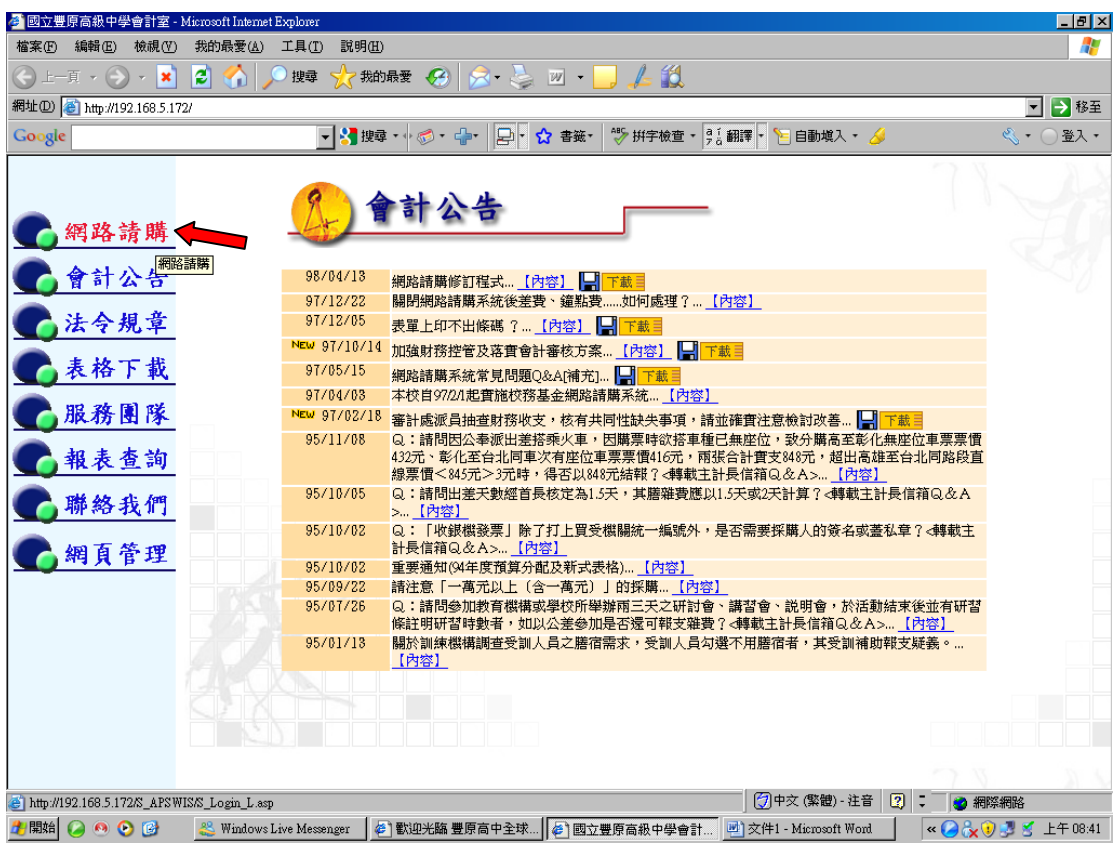

(三) 書打使用者代碼及密碼(以導師使用為例)

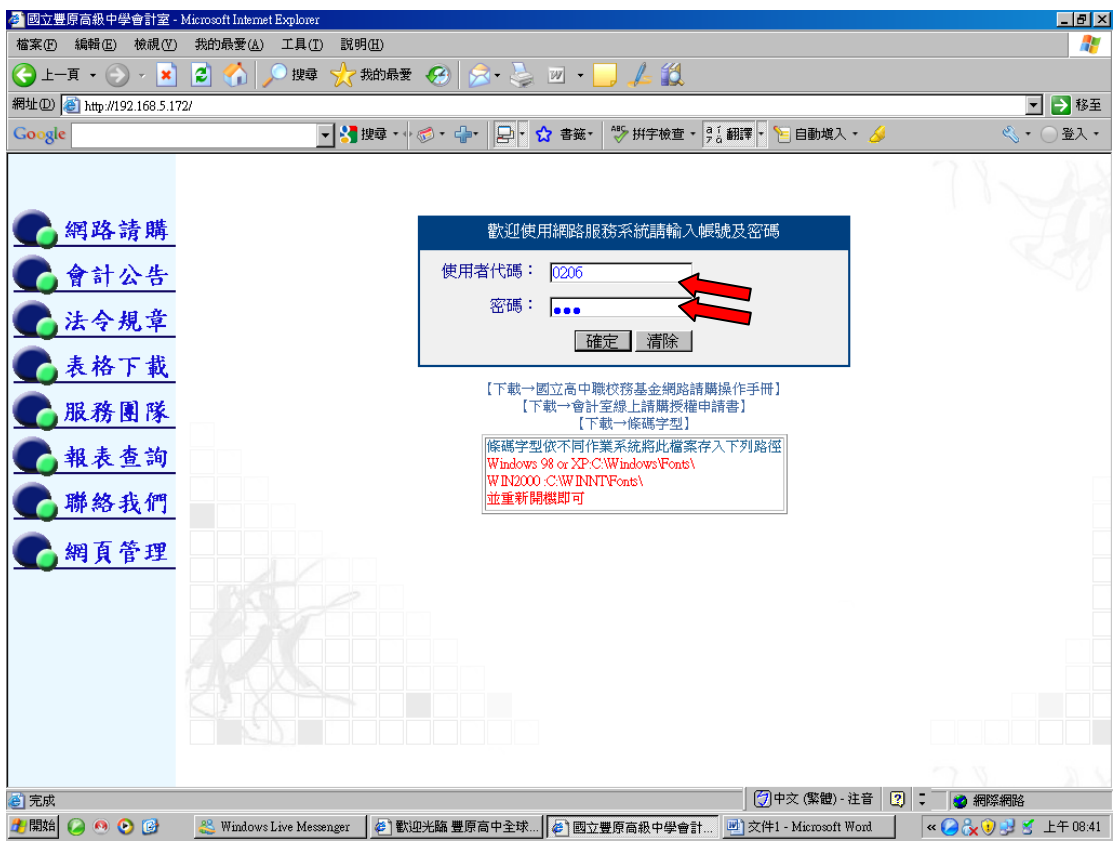

# (四) 點選部門請購查詢

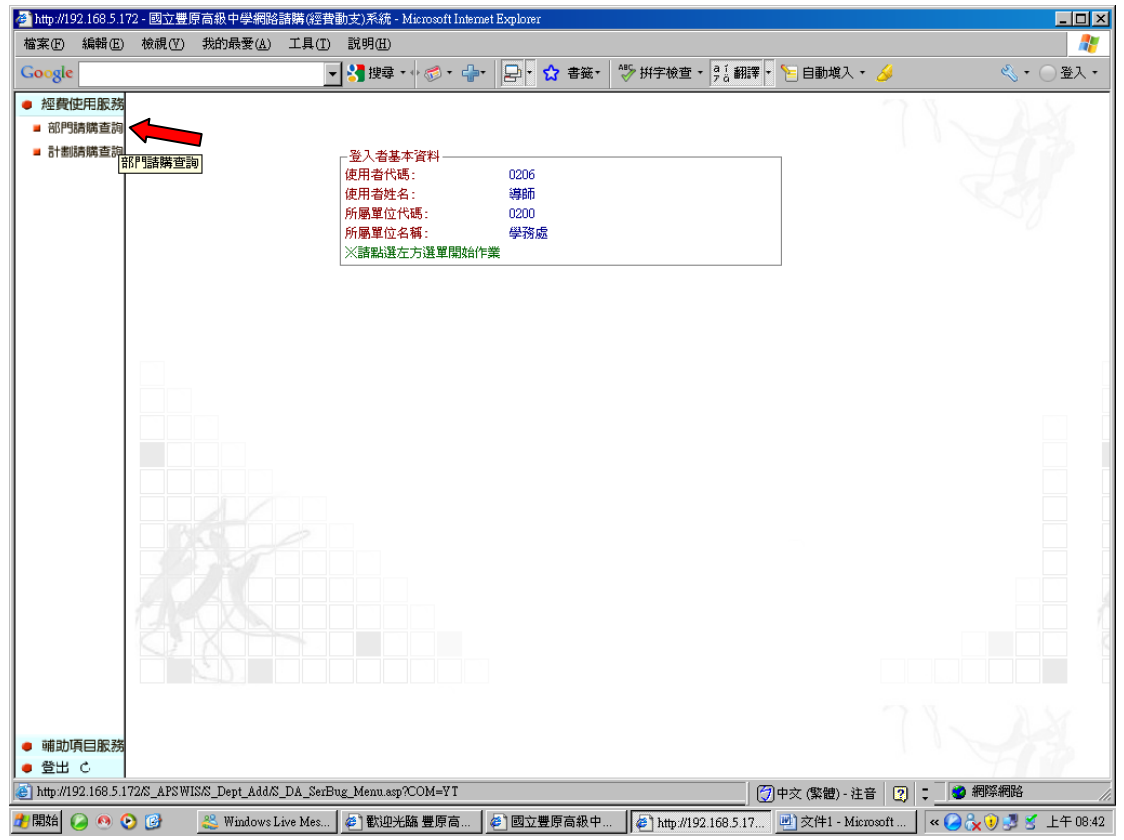

### (五) 點選學務處

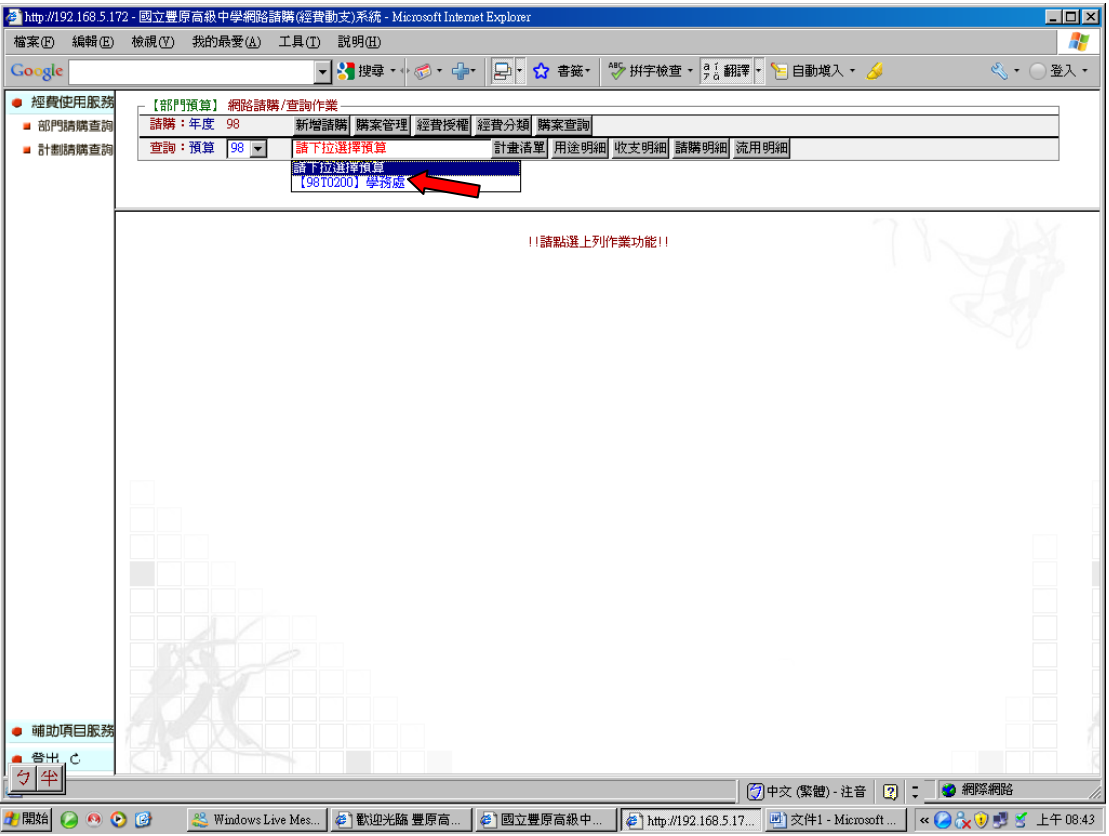

## (六) 點選新增請購,勾選其他(差旅'印領清冊)後,按下一步

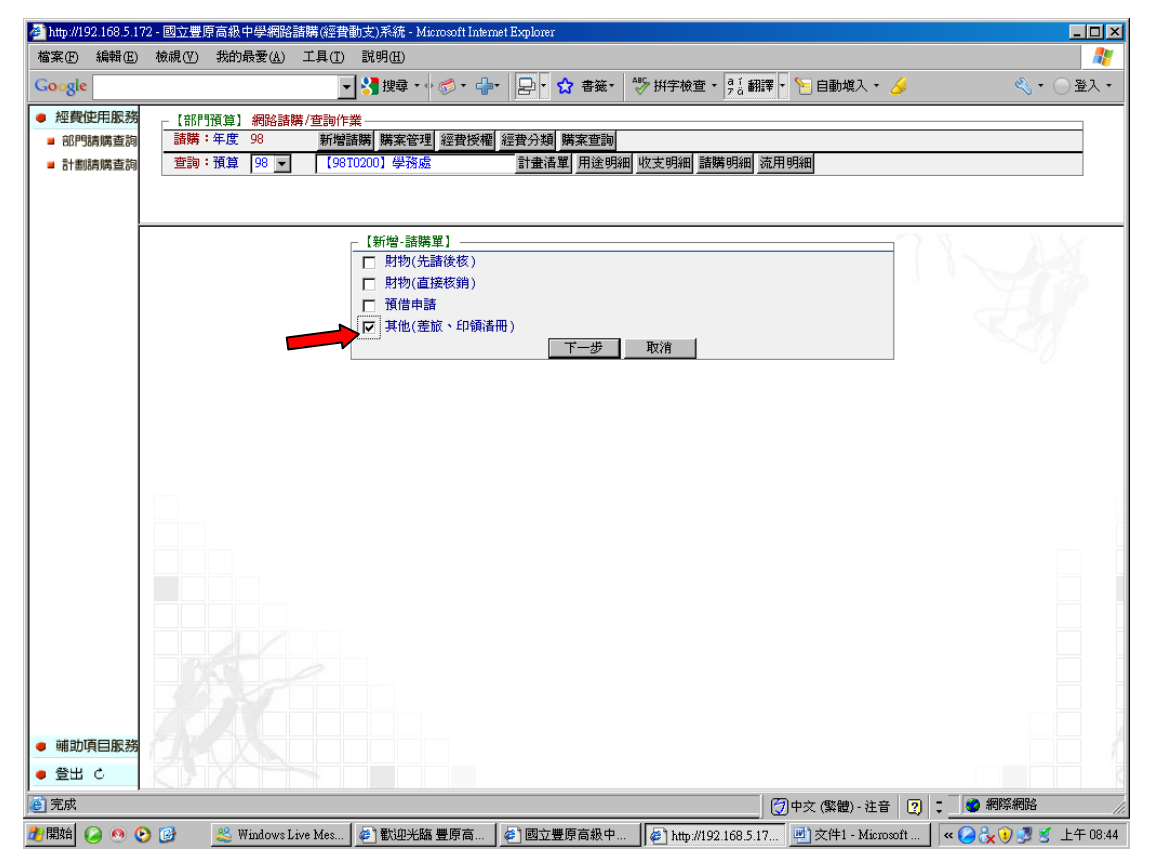

## (七) 書打用途說明、點選(學務處、國內旅費、經費餘額)及書打金額後, 按存入

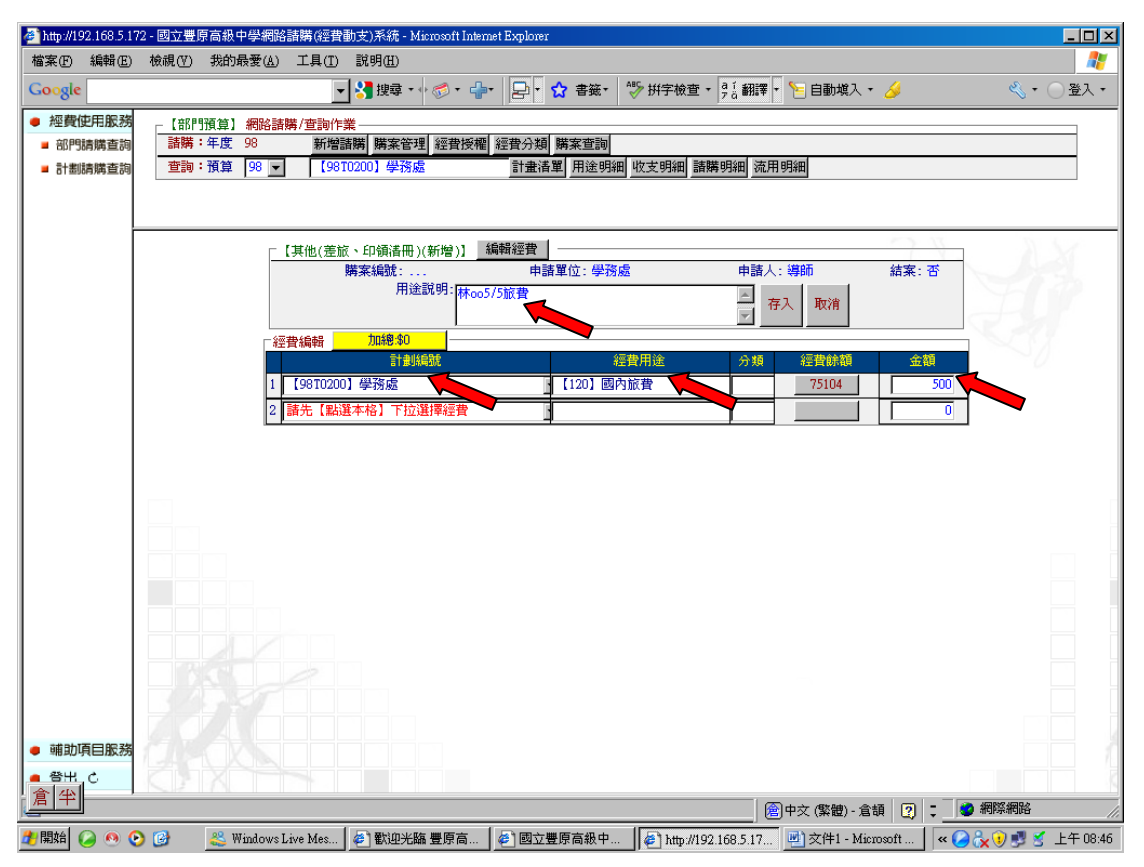

## (八) 出現存入請購單號,將其號碼填寫於旅費報告表的憑證編號上面後, 按取消

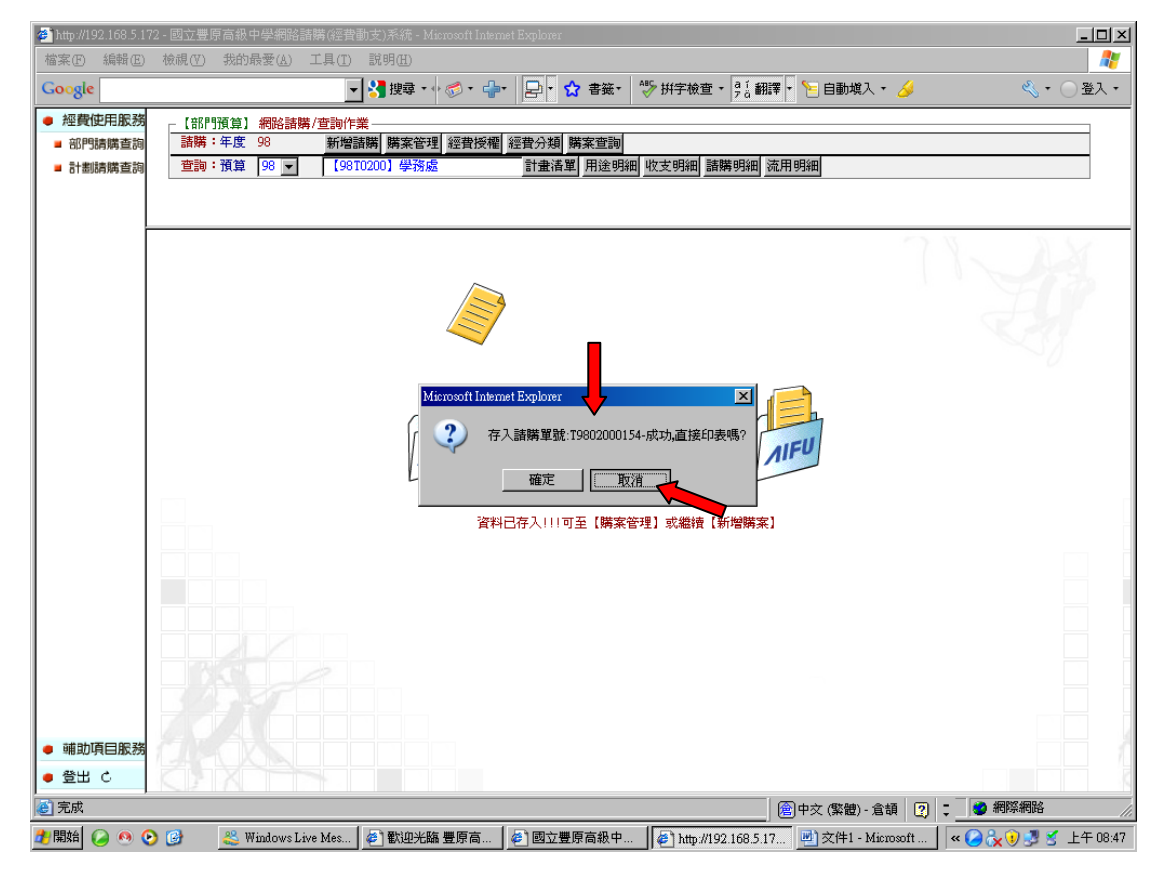

### (九) 按取消後,出現此畫面

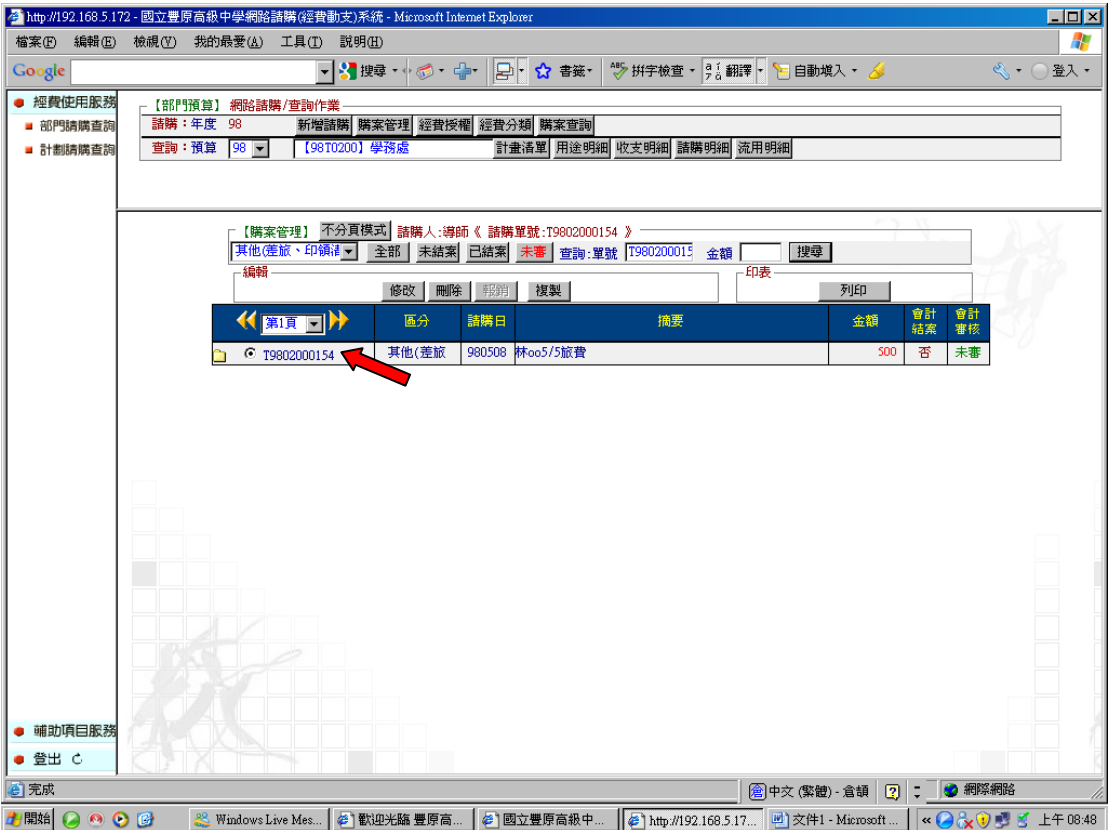

### (十) 按工具列上之檔案,按關閉即可離開基金請購系統

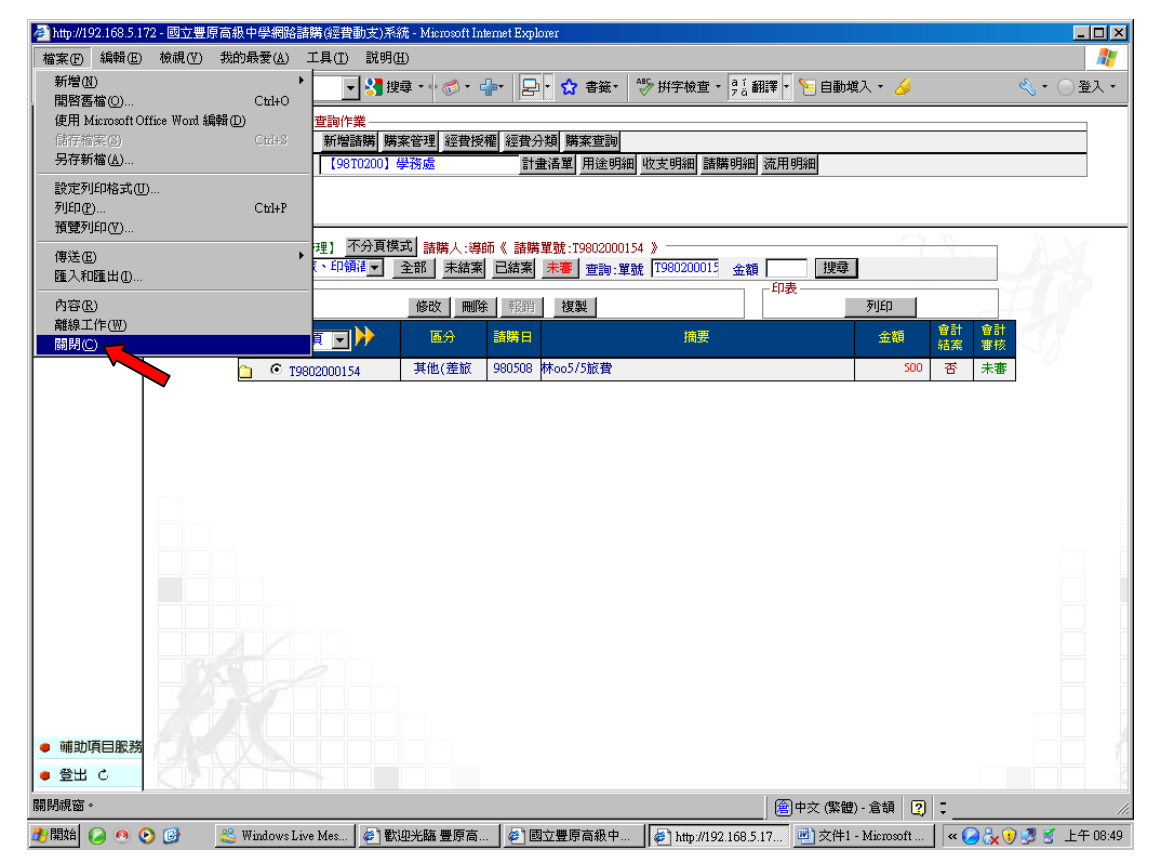